### 6212-I2 4-Port Router User's Guide

November 2005

Document Part Number: 6212-A2-ZB23-10

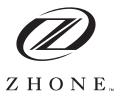

Zhone Technologies

@Zhone Way

7001 Oakport Street

Oakland, CA 94621

USA

510.777.7000

www.zhone.com

info@zhone.com

#### COPYRIGHT 2000-2005 Zhone Technologies, Inc. All rights reserved.

This publication is protected by copyright law. No part of this publication may be copied, distributed, displayed, modified, transmitted, stored in a retrieval system, or translated without express written permission from Zhone Technologies, Inc.

Acculink, ADSL/R, Bitstorm, Comsphere, DSL the Easy Way, ETC, Etherloop, FrameSaver, GranDSLAM, GrandVIEW, Hotwire, the Hotwire logo, iMarc, Jetstream, MVL, NextEDGE, Net to Net Technologies, OpenLane, Paradyne, the Paradyne logo, Performance Wizard, ReachDSL, StormPort, TruePut are registered trademarks of Zhone Technologies, Inc.

BAN, Connect to Success, GigMux, Hotwire Connected, JetFusion, JetVision, MALC, MicroBurst, PacketSurfer, Quick Channel, Raptor, Reverse Gateway, SLMS, Spectrum Manager, StormTracker, Z-Edge, Zhone, ZMS, and the Zhone logo are trademarks of Zhone Technologies, Inc.

All other products names or service marks mentioned herein are the trademarks, trade names and service names of their respective owners.

Zhone Technologies makes no representation or warranties with respect to the contents hereof and specifically disclaims any implied warranties of merchantability, noninfringement, or fitness for a particular purpose. Further, Zhone Technologies reserves the right to revise this publication and to make changes from time to time in the contents hereof without obligation of Zhone Technologies to notify any person of such revision or changes.

### **A** Important Safety Instructions

- 1 Read and follow all warning notices and instructions marked on the product or included in the manual.
- **2** Slots and openings in the cabinet are provided for ventilation. To ensure reliable operation of the product and to protect it from overheating, these slots and openings must not be blocked or covered.
- **3** Do not allow anything to rest on the power cord and do not locate the product where persons will walk on the power cord.
- **4** Do not attempt to service this product yourself, as opening or removing covers may expose you to dangerous high voltage points or other risks. Refer all servicing to qualified service personnel.
- **5** General purpose cables are used with this product for connection to the network. Special cables, which may be required by the regulatory inspection authority for the installation site, are the responsibility of the customer. Use a UL Listed, CSA certified, minimum No. 24 AWG line cord for connection to the Digital Subscriber Line (DSL) network.
- **6** When installed in the final configuration, the product must comply with the applicable Safety Standards and regulatory requirements of the country in which it is installed. If necessary, consult with the appropriate regulatory agencies and inspection authorities to ensure compliance.
- **7** A rare phenomenon can create a voltage potential between the earth grounds of two or more buildings. If products installed in separate buildings are interconnected, the voltage potential may cause a hazardous condition. Consult a qualified electrical consultant to determine whether or not this phenomenon exists and, if necessary, implement corrective action prior to interconnecting the products.
- 8 Input power to this product must be provided by one of the following: (1) a UL Listed/CSA certified power source with a Class 2 or Limited Power Source (LPS) output for use in North America, or (2) a certified transformer, with a Safety Extra Low Voltage (SELV) output having a maximum of 240 VA available, for use in the country of installation.
- **9** In addition, since the equipment is to be used with telecommunications circuits, take the following precautions:
  - Never install telephone wiring during a lightning storm.
  - Never install telephone jacks in wet locations unless the jack is specifically designed for wet locations.
  - Never touch uninsulated telephone wires or terminals unless the telephone line has been disconnected at the network interface.
  - Use caution when installing or modifying telephone lines.
  - Avoid using a telephone (other than a cordless type) during an electrical storm. There may be a remote risk of electric shock from lightning.
  - Do not use the telephone to report a gas leak in the vicinity of the leak

#### **CE Marking**

When the product is marked with the CE mark on the equipment label, a supporting Declaration of Conformity may be downloaded from the Zhone World Wide Web site at www.zhone.com.

#### **FCC Part 15 Declaration**

An FCC Declaration of Conformity may be downloaded from the Zhone World Wide Web site at www.zhone.com.

This device complies with Part 15 of the FCC Rules. Operation is subject to the following two conditions: (1) this device may not cause harmful interference, and (2) this device must accept any interference received, including interference that may cause undesired operation.

The authority to operate this equipment is conditioned by the requirement that no modifications will be made to the equipment unless the changes or modifications are expressly approved by the responsible party.

This equipment has been tested and found to comply with the limits for a Class B digital device, pursuant to Part 15 of the FCC Rules. These limits are designed to provide reasonable protection against harmful interference in a residential installation. This equipment generates, uses, and can radiate radio frequency energy and, if not installed and used in accordance with the instructions, may cause harmful interference to radio communications. However, there is no guarantee that interference will not occur in a particular installation. If this equipment does cause harmful interference to radio or television reception, which can be determined by turning the equipment off and on, the user is encouraged to try to correct the interference by one or more of the following measures:

- Reorient or relocate the receiving antenna.
- Increase the separation between the equipment and receiver.
- Connect the equipment into an outlet on a circuit different from that to which the receiver is connected.
- Consult the dealer or an experienced radio/TV technician for help.

#### **Notice to Users of the United States Telephone Network**

The following notice applies to versions of the modem that have been FCC Part 68 approved.

This equipment complies with Part 68 of the FCC rules and the requirements adopted by the Administrative Council for Terminal Attachment (ACTA). On the bottom side of this equipment is a label that contains, among other information, a product identifier in the format US:AAAEQ##TXXXX. If requested, this number must be provided to the Telephone Company.

This equipment is intended to connect to the Public Switched Telephone Network through a Universal Service Order Code (USOC) type RJ11C jack. A plug and jack used to connect this equipment to the premises wiring and telephone network must comply with the applicable FCC Part 68 rules and requirements adopted by the ACTA. A compliant telephone cord and modular plug is provided with this product. It has been designed to be connected to a compatible modular jack that is also compliant.

The Ringer Equivalence Number (or REN) is used to determine the number of devices that may be connected to a telephone line. Excessive RENs on a telephone line may result in the devices not ringing in response to an incoming call. In most but not all areas, the sum of RENs should not exceed five (5.0). To be certain of the number of devices that may be connected to a line, as determined by the total RENs, contact the local Telephone Company. The REN for this product is part of the product identifier that has the format US:AAAEQ##TXXXX. The digits represented by ## are the REN without a decimal point. For example, 03 represents a REN of 0.3.

If the modem causes harm to the telephone network, the Telephone Company will notify you in advance that temporary discontinuance of service may be required. But if advance notice is not practical, the Telephone Company will notify the customer as soon as possible. Also, you will be advised of your right to file a complaint with the FCC if you believe it is necessary.

The Telephone Company may make changes in its facilities, equipment, operations or procedures that could affect the operation of the equipment. If this happens, the Telephone Company will provide advance notice in order for you to make necessary modifications to maintain uninterrupted service. If trouble is experienced with the modem, refer to the repair and warranty information in this document.

If the equipment is causing harm to the telephone network, the Telephone Company may request that you disconnect the equipment until the problem is resolved.

The user may make no repairs to the equipment.

Connection to party line service is subject to state tariffs. Contact the state public utility commission, public service commission or corporation commission for information.

If the site has specially wired alarm equipment connected to the telephone line, ensure the installation of the modem does not disable the alarm equipment. If you have questions about what will disable alarm equipment, consult your Telephone Company or a qualified installer.

#### **Notice to Users of the Canadian Telephone Network**

NOTICE: This equipment meets the applicable Industry Canada Terminal Equipment Technical Specifications. This is confirmed by the registration number. The abbreviation IC before the registration number signifies that registration was performed based on a Declaration of Conformity indicating that Industry Canada technical specifications were met. It does not imply that Industry Canada approved the equipment.

NOTICE: The Ringer Equivalence Number (REN) for this terminal equipment is labeled on the equipment. The REN assigned to each terminal equipment provides an indication of the maximum number of terminals allowed to be connected to a telephone interface. The termination on an interface may consist of any combination of devices subject only to the requirement that the sum of the Ringer Equivalence Numbers of all the devices does not exceed five.

If your equipment is in need of repair, contact your local sales representative, service representative, or distributor directly.

#### A CANADA - EMI NOTICE:

This Class B digital apparatus meets all requirements of the Canadian interference-causing equipment regulations.

Cet appareil numérique de la classe B respecte toutes les exigences du règlement sur le matérial brouilleur du Canada.

#### **Japan Notices**

この装置は、情報処理装置等電波障害自主規制協議会(VCCI)の基準に基づくクラスB情報技術装置です。この装置は、家庭環境で使用することを目的としていますが、この装置がラジオやテレビジョン受信機に近接して使用されると、受信障害を引き起こすことがあります。

取扱説明書に従って正しい取り扱いをして下さい。

This is a Class B product based on the standard of the Voluntary Control Council for Interference from Information Technology Equipment (VCCI). If this is used near a radio or television receiver in a domestic environment, it may cause radio interference. Install and use the equipment according to the instruction manual.

# **CONTENTS**

|           | Document Summary                            | 11 |
|-----------|---------------------------------------------|----|
| Chapter 1 | Introduction                                | 13 |
|           | Features                                    | 13 |
|           | System Requirements                         | 13 |
|           | Parts List                                  |    |
|           | Front Panel                                 |    |
|           | Rear Panel                                  |    |
| Chapter 2 | Hardware Installation and PC Setup          | 17 |
|           | Overview                                    | 17 |
|           | Connecting the Hardware                     |    |
|           | Configuring Your Computer                   |    |
|           | Windows XP                                  |    |
|           | Windows 2000                                |    |
|           | Windows ME                                  | 23 |
|           | Windows 95 and Windows 98<br>Windows NT 4.0 |    |
|           | Logging in to Your Router                   |    |
| Chapter 3 | Device Information                          | 29 |
|           | Status Summary                              | 29 |
|           | WAN                                         | 29 |
|           | LAN Statistics                              | 30 |
|           | WAN Statistics                              | 30 |
|           | ATM Statistics                              | 31 |
|           | ADSL Statistics                             |    |
|           | ADSL BER Test                               |    |
|           | Route                                       |    |
|           | ARP                                         |    |

| Chapter 4 | Quick Setup                            | 35 |
|-----------|----------------------------------------|----|
|           | Quick Setup with Auto-Connect Enabled  | 35 |
|           | Quick Setup with Auto-Connect Disabled |    |
|           | •                                      |    |
| Chapter 5 | Advanced Setup                         | 41 |
|           | WAN                                    | 41 |
|           | Add Function – ATM PVC Configuration   |    |
|           | Connection Type Screen                 | 43 |
|           | WAN Setup - Summary                    | 44 |
|           | Remove Function Finish Function        |    |
|           | Local Area Network (LAN) Setup         |    |
|           | NAT                                    |    |
|           | Virtual Servers                        |    |
|           | Port Triggering                        |    |
|           | DMZ Host                               |    |
|           | Firewall                               |    |
|           | IP Filtering – Outgoing                |    |
|           | IP Filtering – Incoming                |    |
|           | Firewall – MAC Filtering               | 52 |
|           | Parental Control                       |    |
|           | Port Mapping                           |    |
|           | Quality of Service                     |    |
|           | Routing – Default Gateway              |    |
|           | Routing – Static Route                 |    |
|           | Routing – RIP                          |    |
|           | DNS Server                             |    |
|           | Dynamic DNS                            |    |
|           | ADSL                                   |    |
|           | Modulation Methods                     |    |
|           | Phone Line PairCapability              |    |
|           | DSL Advanced Settings                  |    |
|           | Tone Selection                         |    |
|           |                                        |    |
| Chapter 6 | Diagnostics                            | 65 |
|           | Testing the DSL Connection             | 65 |
|           |                                        |    |
| Chapter 7 | Management                             |    |
|           | Saving and Restoring the Configuration |    |
|           | Backing Up Configuration Settings      |    |
|           | Restoring Configuration Settings       |    |
|           | Restoring Default Settings             |    |
|           | System Log                             | 71 |
|           | View System Log                        | 72 |

|          | Configure System Log          | 72 |
|----------|-------------------------------|----|
|          | SNMP                          | 73 |
|          | Internet Time                 |    |
|          | Access Control – Services     | 75 |
|          | Access Control – IP Addresses | 75 |
|          | Access Control – Passwords    | 76 |
|          | Update Software               | 77 |
|          | Reboot Router                 | 77 |
|          |                               |    |
| Appendix | x A Specifications            | 79 |
|          |                               |    |
| Index    |                               | 81 |

# **ABOUT THIS GUIDE**

This guide contains detailed information about the 6212-I2 router. It is intended for all users of the router.

# **Document Summary**

| Section                                          | Description                                                                                                    |
|--------------------------------------------------|----------------------------------------------------------------------------------------------------|
| Chapter 1, Introduction                          | Describes the features of the router.                                                                                                    |
| Chapter 2, Hardware<br>Installation and PC Setup | Shows how to connect the router and set up your PC to manage the router.                                                                                                    |
| Chapter 3, Device<br>Information                 | Explains how to use the web interface to obtain statistics and other information about the router.                                                                                        |
| Chapter 4, Quick Setup                           | Describes the Quick Setup configuration process.                                                                                                    |
| Chapter 5, Advanced Setup                        | Describes configuration of the advanced router features.                                                                                                    |
| Chapter 6, Diagnostics                           | Describes the test screen.                                                                                                    |
| Chapter 7, Management                            | Describes the management functions of the router, including backing up and restoring configuration settings, viewing the system log, configuraing access control, and upgrading software. |
| Appendix A, Specifications                       | Lists the specifications of the router.                                                                                                    |
| Index                                            | Lists key terms, concepts, and sections in alphabetical order.                                                                                                    |

## INTRODUCTION

Congratulations on becoming the owner of a 6212 ADSL router.

This User's Guide will show you how to set up the router, and how to customize its configuration to get the most out of this product.

### **Features**

The 6212 router has the following features:

- Built-in ADSL modem which offers G.dmt, G.lite, T1.413, ADSL2, Annex L, and ADSL2+ to meet different linking speeds from your ISP.
- Four 10/100BaseT Ethernet ports to provide Internet connectivity to all computers on your LAN.
- Easy-to-use configuration program accessible through a standard web browser.

## **System Requirements**

In order to use the 6212 ADSL router for Internet access, you must have the following:

- ADSL service subscription from your ISP
- A PC with:
  - An Ethernet 10/100BaseT network interface card
  - A processor equivalent to or faster than a Pentium II 133 MHz
  - 32 MB RAM or greater
  - Windows 95b, 98, 98SE, 2000, ME, NT, or XP (Note: Windows 95 requires the installation of the Winsock program, not included.)
  - (Optional) An Ethernet hub or switch, if you wish to connect the router to several computers on an Ethernet network.
  - For system configuration using the supplied web-based program: a web browser such as Internet Explorer Version 6.0 or later. Netscape is not supported.

### **Parts List**

In addition to this document, your 6212 ADSL router should come with the following:

- 6212 ADSL router
- Power adapter
- Ethernet cable (RJ45, straight-through type)
- Phone cable (RJ11)

### **Front Panel**

The front panel contains LED indicators that show the status of the unit.

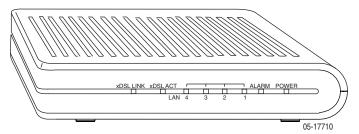

Figure 1: Front Panel LEDs

Table 1: Front Panel Label and LEDs (Sheet 1 of 2)

| Label          | Color | Function                                                             |
|----------------|-------|----------------------------------------------------------------------|
| xDSL LNK       | Green | On: ADSL link is established.                                        |
|                |       | Flashing: ADSL link is established and active.                       |
|                |       | Off: No ADSL link.                                                   |
| xDSL ACT Green | Green | Off: No PPP connection is established or the connection is not used. |
|                |       | Blinking: a PPP connection is being attempted.                       |
|                |       | Solid: A PPP connection is established.                              |
|                |       | Flickering: There is activity over the link.                         |

Table 1: Front Panel Label and LEDs (Sheet 2 of 2)

| Label   | Color | Function                                                                               |
|---------|-------|----------------------------------------------------------------------------------------|
| LAN 1-4 | Green | On: The Ethernet interface is successfully connected to a device through the LAN port. |
|         |       | Flashing: Data transfer at LAN connection                                              |
|         |       | Off: No LAN link                                                                       |
| ALARM   | Red   | On: ADSL is not connected.                                                             |
|         |       | Off: ADSL is connected.                                                                |
| POWER   | Green | On: Unit is powered on.                                                                |
|         |       | Off: Unit is powered off.                                                              |

## **Rear Panel**

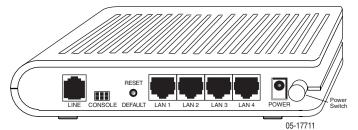

Figure 2: Back Panel

The rear panel contains the ports for the router's data and power connections.

**Table 2: Rear Panel Labels and Connectors** 

| Label         | Function                                                                                                    |
|---------------|----------------------------------------------------------------------------------------------------|
| LINE          | Connects to your ADSL line                                                                                                  |
| LAN 1–4       | Connects the router to Ethernet devices on your LAN, such as your PC's Ethernet port, or the uplink port on a hub or switch |
| RESET/DEFAULT | To reset the router to its default settings                                                                                 |
| POWER         | Connects to the supplied power adapter                                                                                      |

Introduction

## HARDWARE INSTALLATION AND PC SETUP

### **Overview**

This chapter provides basic instructions for connecting the router to a computer or a LAN and to the Internet using DSL. The first part provides instructions to set up the hardware, and the second part describes how to prepare your PC for use with the router.

It is assumed that you have already subscribed to DSL service with your Internet service provider (ISP).

## **Connecting the Hardware**

Shut down your PC and any other equipment before connecting it to the router. To connect your router:

- 1 Verify that the router's power switch is in the Off (outward) position. Verify that any PCs and other LAN devices you will attach (such as hubs or switches) are turned off.
- **2** Use the provided modular phone cable to connect the LINE jack of the router to your RJ11 wall jack.
- **3** Use the provided Ethernet cable to connect your computer to the router. Attach one end of the Ethernet cable to one of the LAN ports on the back of the router and connect the other end to the Ethernet port or Network Interface Card (NIC) in your PC.
  - Connect any other PCs, hubs, and switches to the remaining LAN ports. Either a crossover or a straight-through Ethernet cable can be used: the router determines the type of signal required.
- **4** Connect the cylindrical power plug into the POWER connector on the back of the device. Next:
  - If you have a wall-mount adapter, plug the AC adapter into a wall outlet or a power strip.
  - If you have a table-top adapter, use the AC power cord to connect the adapter to a wall outlet or power strip.

The supplied power adapter may look different than the one illustrated here.

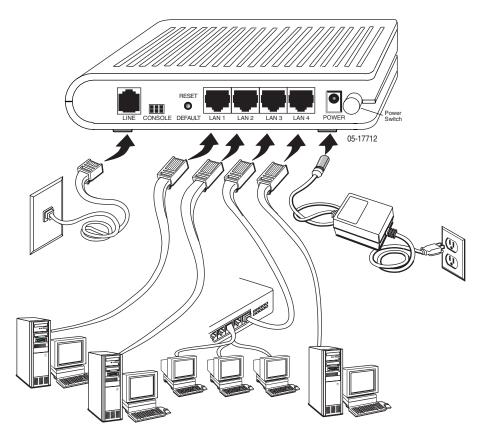

Figure 3: Hardware Installation

- **5** Turn on your PC and any other LAN devices, such as hubs or switches.
- **6** Turn on the router using its power switch.
- 7 Verify that the router's LEDs are illuminated as shown in Table 3.

Table 3: LED Indicators (Sheet 1 of 2)

| This LED | Should be:                                                                                                    |
|----------|----------------------------------------------------------------------------------------------------|
| POWER    | Solid green to indicate that the device is turned on. If this light is not on, check if the power adapter is attached to the router and plugged into an AC power source.                                                      |
| xDSL ACT | Solid green to indicate that the router can communicate with your ISP via ADSL, flashing when the device is sending or receiving data over the ADSL connection, or blinking when the router is trying to connect to your ISP. |
| xDSL LNK | Flashing when the device is sending or receiving data over the ADSL connection.                                                                                                    |

Table 3: LED Indicators (Sheet 2 of 2)

| This LED | Should be:                                                                                                    |
|----------|----------------------------------------------------------------------------------------------------|
| LAN 1-4  | Solid green to indicate that the device can communicate with your PC via Ethernet, or flashing when the router is sending or receiving data over Ethernet. |

If the LEDs are illuminated as expected, the router is working properly.

## **Configuring Your Computer**

Before you can access the router over the LAN you have to configure your PC's TCP/IP address to be 192.168.1.x (where x is any number between 3 and 254), with a subnet mask of 255.255.255.0. Your router's default IP address is 192.168.1.1.

If you know the version of Windows that you use, go to the appropriate section below to learn how to set the IP address of your PC. To determine the version of Windows running on your PC, click on the Windows Start button, then click on Run... in the Start menu. Type **winver** in the Open selection box and click on OK.

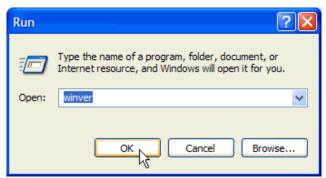

Figure 4: Windows Run Dialog

The Windows version is displayed.

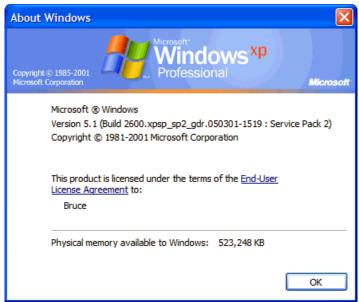

Figure 5: Windows Version

#### Windows XP

- 1 In the Windows task bar, click on the Start button, and then click on Control Panel.
- **2** Double-click on the Network Connections icon.
- 3 In the LAN or High-Speed Internet window, right-click on the icon corresponding to your network interface card (NIC), and select Properties. (Often this icon is labeled Local Area Connection). The Local Area Connection dialog box displays with a list of currently installed network items.
- **4** Ensure that the check box to the left of the item labeled Internet Protocol (TCP/IP) is checked, and click on Properties.

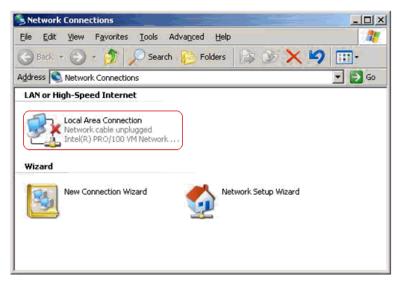

Figure 6: Network Connections (Windows XP)

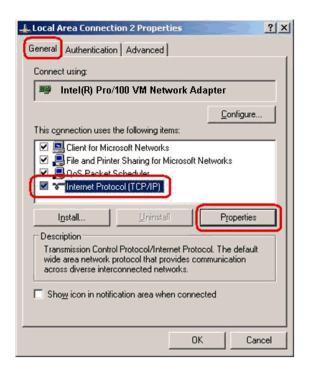

Figure 7: Local Area Connection Properties (Windows XP)

**5** In the Internet Protocol (TCP/IP) Properties dialog box, click on the radio button labeled Use the following IP address. Type an address between 192.168.1.3 and 192.168.1.254 in the IP Address field (192.168.1.20 is shown here as an example) and 255.255.255.0 in the Subnet Mask field.

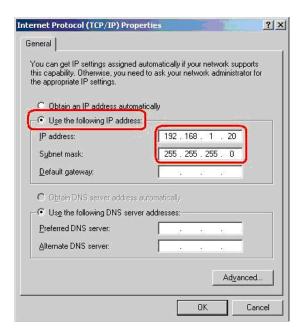

Figure 8: TCP/IP Properties (Windows XP)

**6** Click on OK twice to confirm your changes, and close the Control Panel.

#### Windows 2000

- 1 In the Windows task bar, click on the Start button, point to Settings, and then click on Control Panel.
- **2** Double-click on the Network and Dial-up Connections icon.
- **3** In the Network and Dial-up Connections window, right-click on the Local Area Connection icon, and then select Properties.
  - The Local Area Connection Properties dialog box display a list of currently installed network components. If the list includes Internet Protocol (TCP/IP), the protocol has already been enabled; skip to Step 10.
- **4** If Internet Protocol (TCP/IP) does not appear as an installed component, click on Install.
- **5** In the Select Network Component Type dialog box, select Protocol, and then click on Add.
- **6** Select Internet Protocol (TCP/IP) in the Network Protocols list, and then click on OK.
  - You may be prompted to install files from your Windows 2000 installation CD or other medium. Follow the instructions to install the files.
- 7 If prompted, click on OK to restart your computer with the new settings.

- **8** After restarting your PC, double-click on the Network and Dial-up Connections icon in the Control Panel.
- **9** In Network and Dial-up Connections window, right-click on the Local Area Connection icon, and then select Properties.
- **10** In the Local Area Connection Properties dialog box, select Internet Protocol (TCP/IP), and then click on Properties.
- 11 In the Internet Protocol (TCP/IP) Properties dialog box, click on the radio button labeled Use the following IP address. Type an address between 192.168.1.3 and 192.168.1.254 in the IP Address field and 255.255.255.0 in the Subnet Mask field.
- **12** Click on OK twice to confirm and save your changes, and then close the Control Panel.

#### Windows ME

- 1 In the Windows task bar, click on the Start button, point to Settings, and then click on Control Panel.
- **2** Double-click on the Network and Dial-up Connections icon.
- **3** In the Network and Dial-up Connections window, right-click on the Network icon, and then select Properties.
  - The Network Properties dialog box displays a list of currently installed network components. If the list includes Internet Protocol (TCP/IP), the protocol has already been enabled; skip to Step 11.
- **4** If Internet Protocol (TCP/IP) does not appear as an installed component, click on Add.
- **5** In the Select Network Component Type dialog box, select Protocol, and then click on Add.
- **6** Select Microsoft in the Manufacturers box.
- **7** Select Internet Protocol (TCP/IP) in the Network Protocols list, and then click on OK.
  - You may be prompted to install files from your Windows Me installation CD or other media. Follow the instructions to install the files
- **8** If prompted, click on OK to restart your computer with the new settings.
- **9** After restarting your PC, double-click on the Network and Dial-up Connections icon in the Control Panel.
- **10** In Network and Dial-up Connections window, right-click on the Network icon, and then select Properties.
- **11** In the Network Properties dialog box, select TCP/IP, and then click on Properties.
- **12** In the TCP/IP Settings dialog box, click on the radio button labeled Use the following IP address. Type an address between 192.168.1.3 and

192.168.1.254 in the IP Address field and 255.255.255.0 in the Subnet Mask field.

**13** Click on OK twice to confirm and save your changes, and then close the Control Panel.

#### Windows 95 and Windows 98

- 1 In the Windows task bar, click on the Start button, point to Settings, and then click on Control Panel.
- **2** Double-click on the Network icon.

The Network dialog box displays a list of currently installed network components. If the list includes TCP/IP, the protocol has already been enabled. Skip to step 9.

- **3** If TCP/IP does not appear as an installed component, click on Add. The Select Network Component Type dialog box appears.
- **4** Select Protocol, and then click on Add.

The Select Network Protocol dialog box appears.

- **5** Click on Microsoft in the Manufacturers list box, and then click on TCP/IP in the Network Protocols list box.
- **6** Click on OK to return to the Network dialog box, and then click on OK again.

You may be prompted to install files from your Windows 95/98 installation CD. Follow the instructions to install the files.

- 7 Click on OK to restart the PC and complete the TCP/IP installation.
- **8** After restarting your PC, open the Control Panel window, and then click on the Network icon.
- **9** Select the network component labeled TCP/IP, and then click on Properties.

If you have multiple TCP/IP listings, select the listing associated with your network card or adapter.

- **10** In the TCP/IP Properties dialog box, click on the IP Address tab.
- 11 Click in the radio button labeled Use the following IP address. Type an address between 192.168.1.3 and 192.168.1.254 in the IP Address field and 255.255.255.0 in the Subnet Mask field.
- **12** Click on OK twice to confirm and save your changes. You will be prompted to restart Windows. Click on Yes.

#### Windows NT 4.0

- 1 In the Windows NT task bar, click on the Start button, point to Settings, and then click on Control Panel.
- 2 In the Control Panel window, double click on the Network icon.

- **3** In the Network dialog box, click on the Protocols tab.
  - The Protocols tab displays a list of currently installed network protocols. If the list includes TCP/IP, the protocol has already been enabled. Skip to Step 9.
- **4** If TCP/IP does not appear as an installed component, click on Add.
- **5** In the Select Network Protocol dialog box, select TCP/IP, and then click on OK.
  - You may be prompted to install files from your Windows NT installation CD or other medium. Follow the instructions to install the files.
  - After all files are installed, a window appears to inform you that a TCP/IP service called DHCP can be set up to dynamically assign IP information.
- **6** Click on Yes to continue, and then click on OK, if prompted, to restart your computer.
- **7** After restarting your PC, open the Control Panel window, and then double-click on the Network icon.
- **8** In the Network dialog box, click on the Protocols tab.
- **9** In the Protocols tab, select TCP/IP, and then click on Properties.
- **10** In the Microsoft TCP/IP Properties dialog box, click on the radio button labeled Use the following IP address. Type an address between 192.168.1.3 and 192.168.1.254 in the IP Address field and 255.255.255.0 in the Subnet Mask field.
- **11** Click on OK twice to confirm and save your changes, and then close the Control Panel.

## Logging in to Your Router

This section shows how to connect to the router's web interface, configure settings, and observe some statistics of your Internet connection.

1 Open your Web browser, and type the following URL in the address/location box, and press Enter:

http://192.168.1.1

This is the default IP address for the LAN port on the router.

A login screen appears.

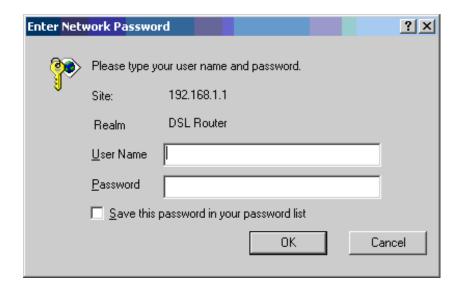

Figure 9: Login Screen

If you have problem connecting to the router, verify that your PC is properly configured within the subnet of the router's default IP address 192.168.1.1. Setup is described in *Configuring Your Computer on page 19*.

**2** Enter your user name and password, and then click on OK to display the home page of the router's web interface. There are two default user name and password combinations:

Table 4: Default User Names and Passwords

| User Name | Password | Capability                                                                  |
|-----------|----------|-----------------------------------------------------------------------------|
| user      | user     | Can display device status, but cannot change or save configuration options. |
| admin     | admin    | Can perform all functions.                                                  |

You can change the passwords at any time.

The home page is shown in Figure 10.

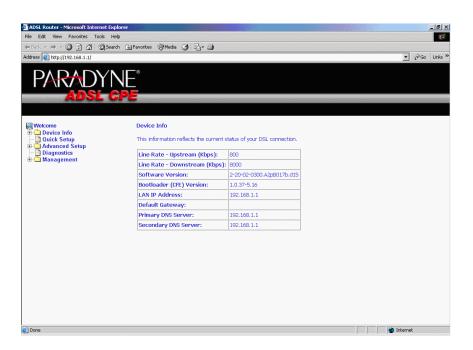

Figure 10: Web Interface Home Page

## **DEVICE INFORMATION**

## **Status Summary**

Display the general status report for the router by clicking on Summary under Device Info (Figure 11).

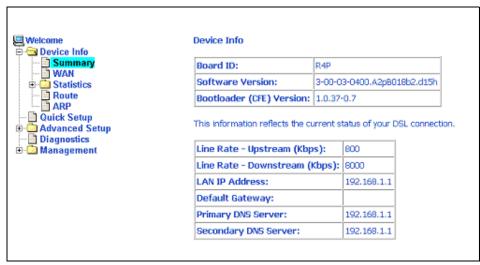

Figure 11: Status Summary

## **WAN**

Display the WAN status report from the by clicking on WAN under Device Info (Figure 12).

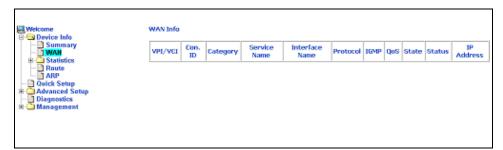

Figure 12: WAN Status

When a WAN connection is configured, the screen looks like Figure 13.

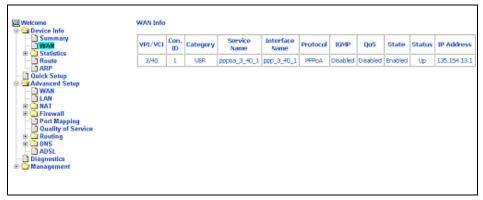

Figure 13: WAN Status with WAN Connection

## **LAN Statistics**

Display LAN statistics by clicking on LAN under Statistics (Figure 14).

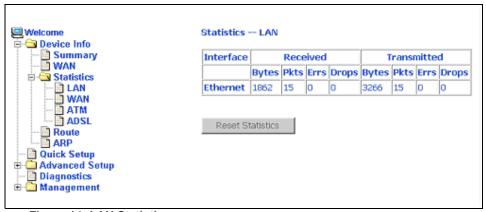

Figure 14: LAN Statistics

## **WAN Statistics**

Display WAN statistics by clicking on WAN under Statistics (Figure 15).

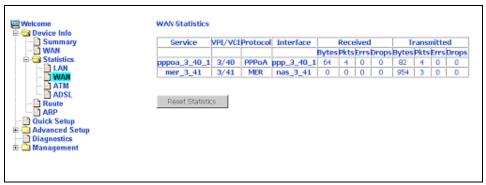

Figure 15: WAN Statistics

### **ATM Statistics**

Display ATM statistics by clicking on ATM under Statistics (Figure 16).

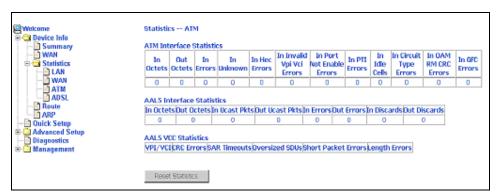

Figure 16: ATM Statistics

## **ADSL Statistics**

Display ADSL statistics by clicking on ADSL under Statistics (Figure 17).

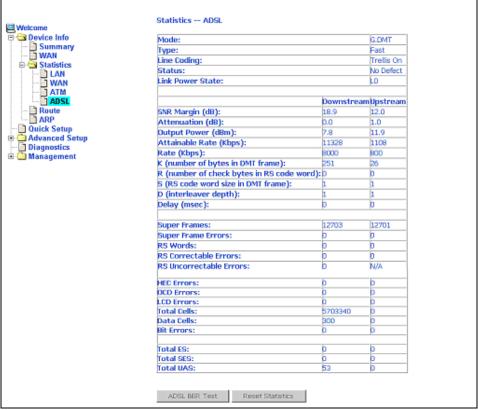

Figure 17: ADSL Status

## **ADSL BER Test**

The ADSL Bit Error Rate (BER) test determines the quality of the ADSL connection. The test is performed by transferring idle cells containing a known pattern and comparing the received data with this known pattern to check for any errors (Figure 18 and Figure 19).

#### To run a BER test:

- 1 Click on the ADSL BER Test button.
- 2 Select the test duration and click on Start
- **3** Check the result.

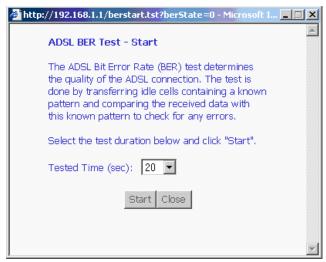

Figure 18: ADSL BER Test — Start

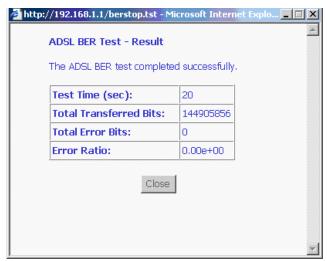

Figure 19: ADSL BER Test — Result

## **Route**

Obtain the Routing status report by clicking on the Route item under Device Info (Figure 20)

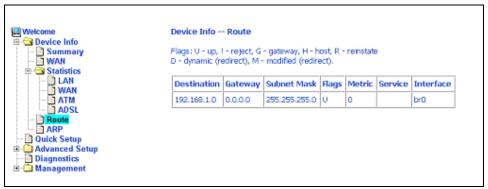

Figure 20: Route Information

### **ARP**

Display the ARP status report by clicking on ARP under Device Info (Figure 21)

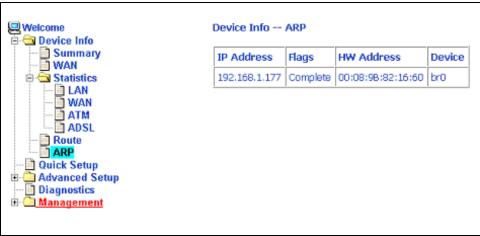

Figure 21: ARP Status

# **QUICK SETUP**

## **Quick Setup with Auto-Connect Enabled**

Auto-connect will automatically detect the first usable PVC and automatically detect PPPoE, PPPoA, and Bridge Protocol (with DHCP Server available). To use auto-connect:

1 Select Quick Setup. The Quick Setup initial screen appears.

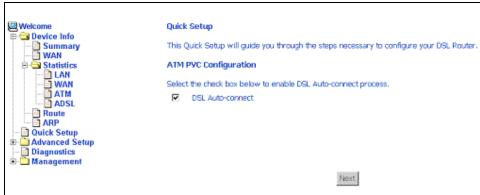

Figure 22: Quick Setup Initial Screen

**2** Select DSL Auto-Connect, then click on Next. The progress information screen appears.

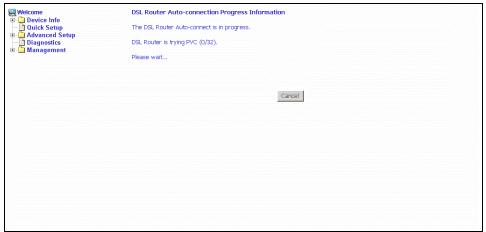

Figure 23: Detecting Available PVC

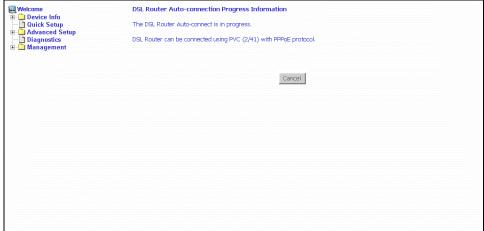

Figure 24: Detecting available PVC - Available PVC Detected

## **Quick Setup with Auto-Connect Disabled**

- 1 Select Quick Setup. The Quick Setup initial screen appears.
- **2** Verify that DSL Auto-Connect is not selected. Entry boxes for VPI and VCI appear when DSL Auto-Connect is not selected.
- **3** Specify VPI and VCI as directed by your ISP.

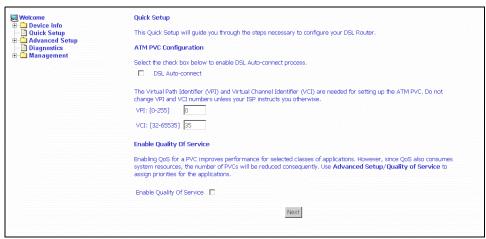

Figure 25: Specifying VPI and VCI

**4** Click on Next. The Connection Type screen appears.

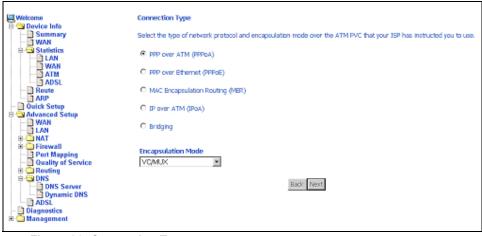

Figure 26: Connection Type

- **5** Select the protocol and encapsulation type required by your ISP.
- **6** Click on Next. Further parameters for the selected protocol are presented. For example, if you selected PPPoA, the PPP Username and Password screen appears.

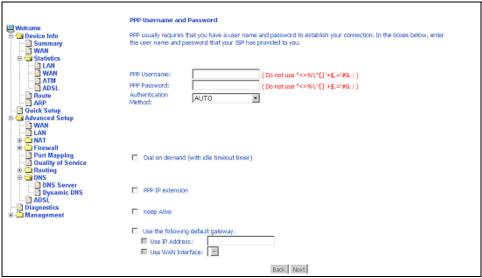

Figure 27: PPP Username and Password

7 Click on Next. The Network Address Translation Settings screen appears.

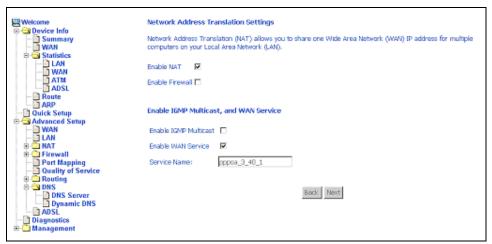

Figure 28: NAT Settings

**8** Enter the settings specified by your ISP and click on Next. The Device Setup screen appears.

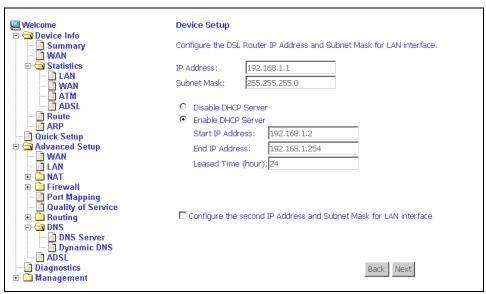

Figure 29: Device Setup

- **9** If desired, configure configure the DSL Router IP address and Subnet Mask for the LAN interface to correspond to your LAN's IP Subnet. If you want the DHCP server to automatically assign IP addresses, then enable the DHCP server and enter the range of IP addresses that the DHCP server can assign to your computers. Disable the DHCP server if you would like to manually assign IP addresses.
  - If you have a second IP address and subnet mask for the LAN interface, click on the checkbox to configure it.
- **10** Click on Next to continue. The WAN Setup Summary screen displays all WAN settings that you have made. Check that the settings are correct before clicking on the Save / Reboot button. Clicking on Save / Reboot saves your settings and restarts your router.

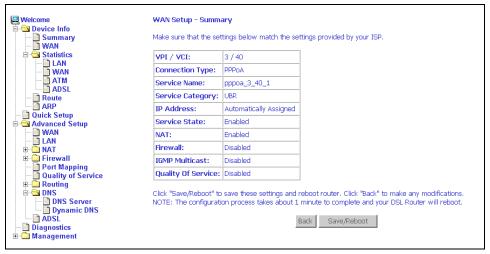

Figure 30: WAN Setup - Summary

# **ADVANCED SETUP**

### WAN

Set up WAN parameters as directed by your ISP.

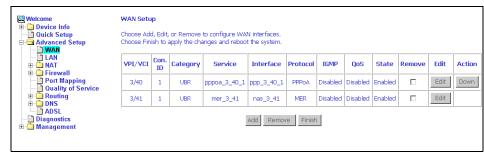

Figure 31: WAN Setup Screen

### Add Function - ATM PVC Configuration

If you want to add a new rule for the WAN interface, click on the Add button. The ATM PVC Configuration screen appears. The ATM PVC Configuration screen allows you to configure an ATM PVC identifier (VPI and VCI) and select a service category.

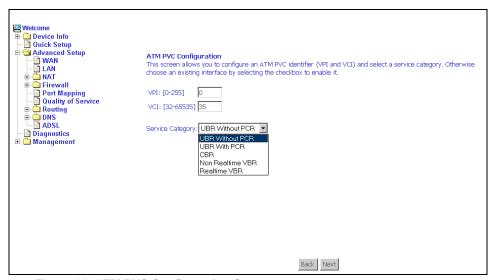

Figure 32: ATM PVC Configuration Screen

Verify the following values with your ISP before you change them.

- VPI (Virtual Path Identifier) The valid range is 0 to 255.
- VCI (Virtual Channel Identifier) The valid range is 32 to 65535.
- Service Category Five classes of traffic defined are defined:
  - UBR Without PCR (Unspecified Bit Rate without Peak Cell Rate)
  - UBR With PCR (Unspecified Bit Rate with Peak Cell Rate) UBR service is suitable for applications that can tolerate variable delays and some cell loss, such as data transfer, messaging, distribution, and retrieval, and remote terminal applications such as telecommuting.
  - CBR (Constant Bit Rate) Used by applications that require a fixed data rate that is continuously available during the connection time. It is commonly used for uncompressed audio and video information such as videoconferencing, interactive audio (telephony), and audio and video distribution and retrieval.
  - Non-Realtime VBR (Non-Real-time Variable Bit Rate) Can be used for data transfers that have critical response-time requirements such as airline reservations, banking transactions, and process monitoring.
  - Realtime VBR (Real-time Variable Bit Rate) Used for time-sensitive applications such as real-time video. Rt-VBR service allows the network more flexibility than CBR.

### **Connection Type Screen**

1 Select the type of network protocol and encapsulation mode over the ATM PVC that your ISP has instructed you to use, then click on Next button.

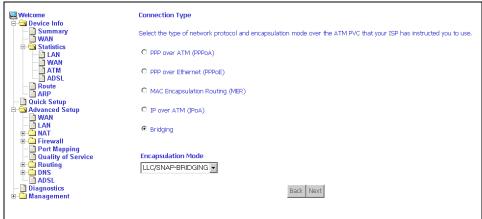

Figure 33: Connection Type Screen

**2** Select a connection type and click on Next. In this example, the Bridge Service screen appears.

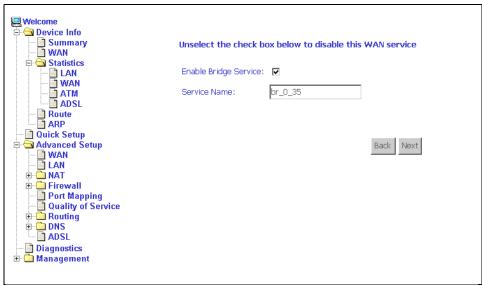

Figure 34: Bridge Service Screen

**3** Enter or select the parameters presented for the service type, and click on Next. The WAN Setup - Summary screen appears.

#### WAN Setup - Summary

1 Make sure that the settings on the WAN Setup - Summary screen match the settings provided by your ISP. If all settings are correct, click on the Save button to save these settings; if not, click on the Back button to make any modifications. If you want to change any item after saving, click on the Edit button to make any modifications.

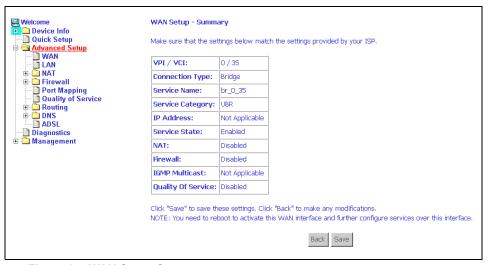

Figure 35: WAN Setup Summary

**2** Activate this WAN interface by clicking on the Finish button and further configuring services over this interface. The router supports up to five WAN connections.

#### **Remove Function**

If you want to delete a connection from the listed WAN setup, click in the Remove check box next to the item, then click on the Remove button.

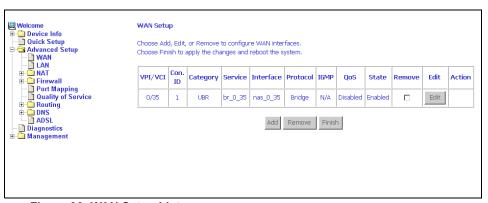

Figure 36: WAN Setup List

#### **Finish Function**

After you change any item in WAN Setup, remember to click on the Finish button to apply the changes and reboot the system.

## Local Area Network (LAN) Setup

You can configure the DSL Router IP address and Subnet Mask for the LAN interface to conform your LAN's IP Subnet. If you want the DHCP server to automatically assign IP addresses, then enable the DHCP server and enter the range of IP addresses that the DHCP server can assign to your computers. Disable the DHCP server if you would like to manually assign IP addresses.

The Save button only saves the LAN configuration data. The Save/Reboot button saves the LAN configuration data and reboots the router to make the new configuration effective.

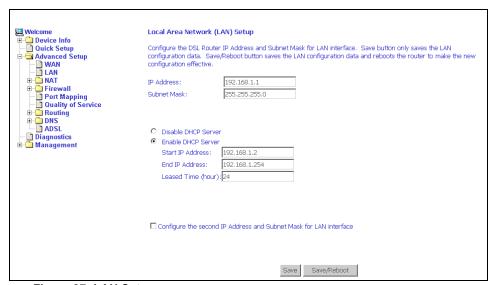

Figure 37: LAN Setup

## **NAT**

You can configure the Virtual Server, Port Triggering, and DMZ Host when NAT is enabled.

#### **Virtual Servers**

A virtual server allows you to direct incoming traffic from the WAN side to a specific IP address on the LAN side. Click on the Add button to add a virtual server.

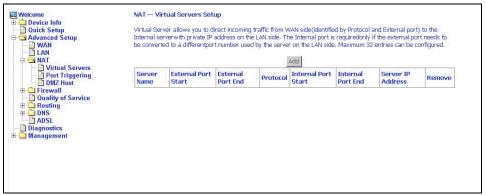

Figure 38: NAT Virtual Server Setup

You can select a Service or make new one. Enter the Server IP Address, then click on Save/Apply to submit your configuration.

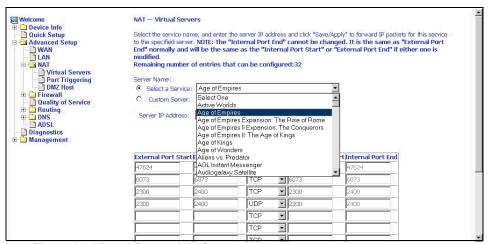

Figure 39: Virtual Server Add Screen

On this screen you can view and delete servers. Click in the check box under Remove and click on the Remove button to delete selected virtual servers.

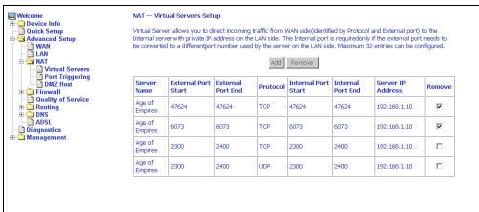

Figure 40: Removing Selected Virtual Servers

# **Port Triggering**

Click the on the Add button to add Port Triggering for your Internet application.

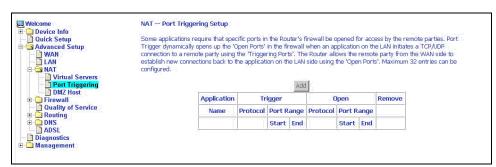

Figure 41: Port Triggering Setup Page

You can select an application every time or create new one for your application. Then click on Save/Apply to save your settings.

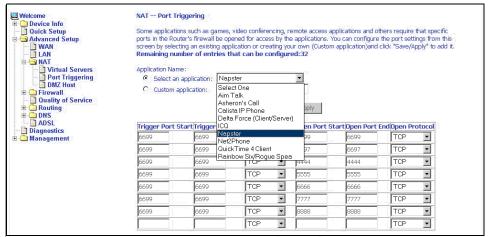

Figure 42: Port Triggering Add Page

On this screen you can view and delete applications. Click in the check box under Remove and click on the Remove button to delete selected applications.

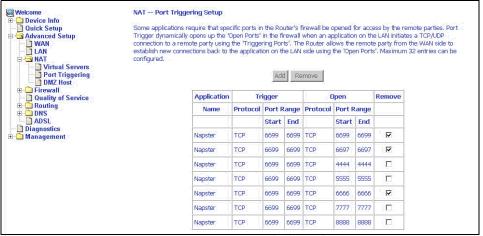

Figure 43: Port Triggering List

## **DMZ Host**

You can define the IP address of the DMZ Host on this screen. Enter the IP address and click on Save/Apply.

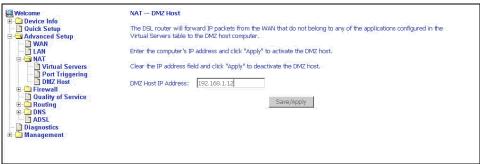

Figure 44: DMZ Host Setup

#### **Firewall**

For security reasons, firewall options can be configured only from the LAN side of the router.

## IP Filtering - Outgoing

The outgoing filter will block the traffic from the LAN side to the WAN side. Click on Add to create filters.

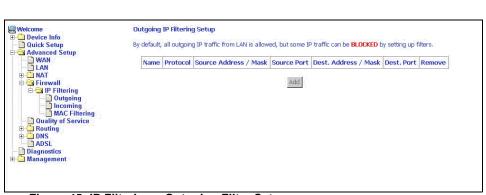

Figure 45: IP Filtering – Outgoing Filter Setup

Input the filter name, source information (from the LAN side), and Destination information (from the WAN side). Then click on Save/Apply.

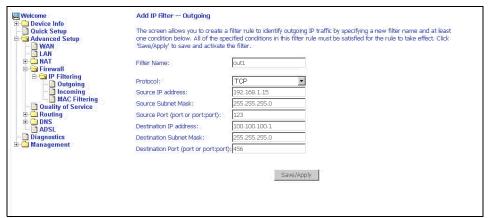

Figure 46: IP Filtering - Outgoing Filter Add Page

You can view and delete the outgoing filter settings on this screen.

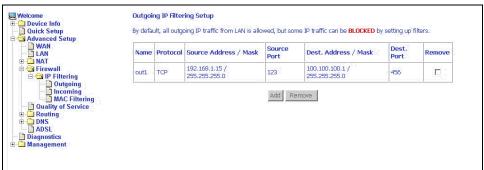

Figure 47: IP Filtering - Outgoing Filter Setup List

## **IP Filtering – Incoming**

Incoming filter filters the traffic from the WAN side to the LAN side. Click on Add to add incoming filter settings.

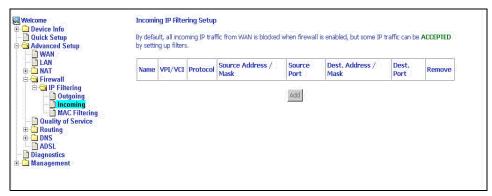

Figure 48: IP Filtering – Incoming Filter Setup Page

Enter a filter name, information about the source address (from the WAN side), and information about the destination address (to the LAN side). Select the protocol and WAN interface. Then click on Save/Apply to add the setting.

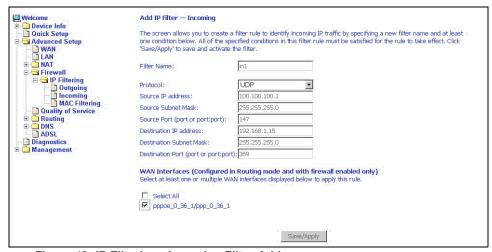

Figure 49: IP Filtering - Incoming Filter Add

You can view and delete the incoming filter settings from this screen.

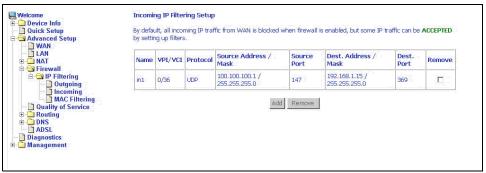

Figure 50: IP Filtering - Incoming Filtering List

### Firewall - MAC Filtering

MAC filtering can forward or block traffic by MAC address. You can change the policy or add settings to the MAC filtering table using the MAC Filtering Setup screen.

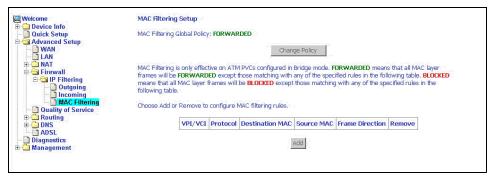

Figure 51: IP Filtering - MAC Filtering Setup

If you click on Change Policy, a confirmation dialog lets you verify your change.

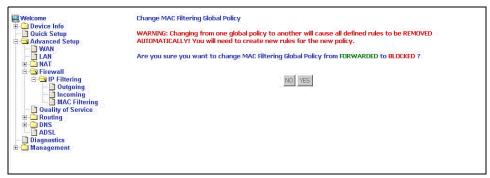

Figure 52: IP Filtering - MAC Filtering Policy Change Confirmation

52

If you want to add a setting to the MAC filtering table, enter the Source and Destination MAC address, and select protocol type, frame direction, and WAN interface. Then click on Save/Apply to save it.

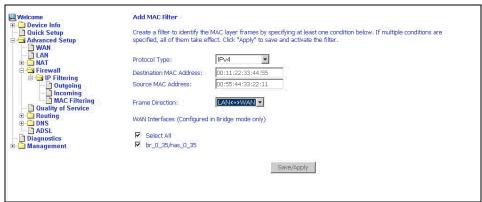

Figure 53: IP Filtering - MAC Filtering Add Page

On this screen you can view and delete MAC filtering rules.

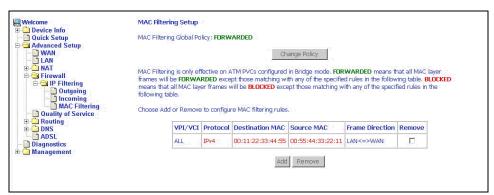

Figure 54: IP Filtering - MAC Filtering List

#### **Parental Control**

Use the Parental Control feature to restrict the days and times a particular device is allowed to access the Internet.

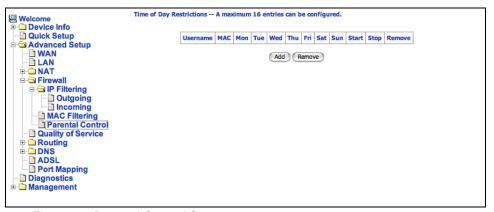

Figure 55: Parental Control Screen

To set up parental controls:

1 Click on Add. The Time of Day Restriction screen appears.

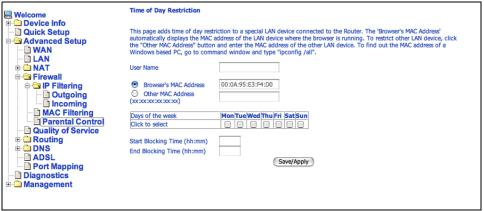

Figure 56: Parental Control - Time of Day Restrictions

- **2** Enter a User Name to identify the target of the restrictions.
- **3** Enter the MAC address of the network adapter to be restricted, and, optionally, another MAC address.
- **4** Select the days of the week the restriction is in force.
- 5 Specify the start and end times the restriction is in force. Use the form hh:mm, where 23:59, for example, is one minute before midnight.
- 6 Click on Save/Apply.

## **Port Mapping**

Use the Port Mapping screen to map multiple ports to a PVC and create bridging groups. Each group will perform as an independent network.

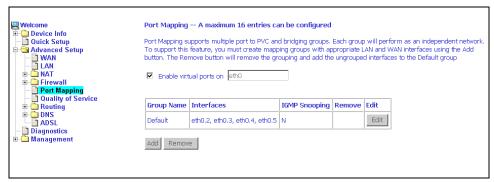

Figure 57: Port Mapping

To create a new mapping group:

1 Click on Add. The Port Mapping Configuration screen appears.

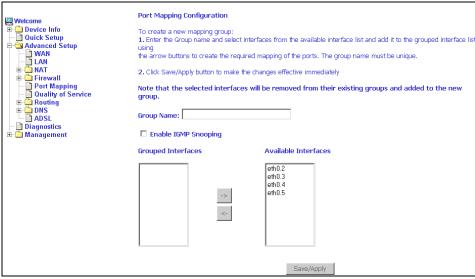

Figure 58: Creating a Port Mapping Entry

- **2** Enter a unique Group name.
- **3** Select interfaces from the available interface list and add them to the grouped interface list using the arrow buttons to create the required mapping of the ports.
- 4 Click on Save/Apply.

## **Quality of Service**

You can configure the Quality of Service to apply different priorities to traffic on the router.

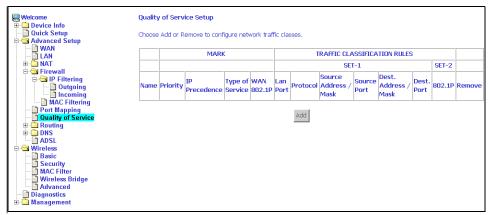

Figure 59: Quality of Service Setup

Click on Add and the Add Network Traffic Class Rule screen appears. To add a rule:

- 1 Give a name to this traffic class.
- **2** Assign a priority level-low, medium, and high-to this traffic class.
- **3** Select an IP precedence from the range of 0–7.
- **4** Enter an IP Type of Service from the following selections-
  - Normal Service
  - Minimize Cost
  - Maximize Reliability
  - Maximize Throughput
  - Minimize Delay
- **5** Last, enter the traffic conditions for the class such as the protocol (TCP / UDP, TCP, UDP, or ICMP) to be used.
- **6** Click on Save / Apply to save the settings.

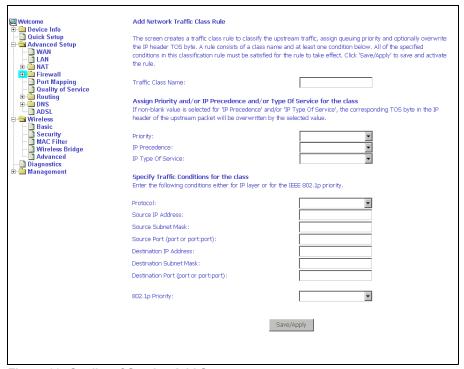

Figure 60: Quality of Service Add Screen

## **Routing – Default Gateway**

You can change the Default Gateway on the Routing - Default Gateway screen. By default the Enable Automatic Assigned Default Gateway box is checked.

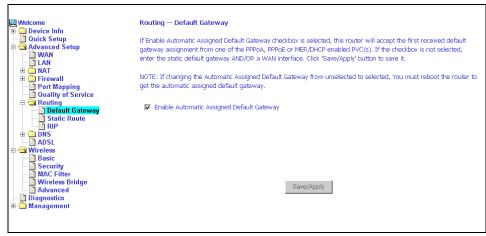

Figure 61: Default Gateway Setup

If you want to specify the default gateway address, then uncheck the box as seen below. Enter the default gateway address and, optionally, the WAN interface you will use. Click on Save / Apply to save the settings.

If you add or change the default gateway address, you must reboot the router to put the new default gateway IP address into effect.

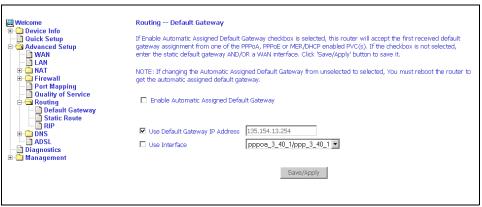

Figure 62: Default Gateway Setup

## Routing - Static Route

Use the Routing - Static Route screen to add a static route to the routing table.

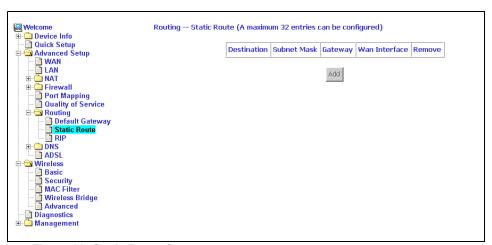

Figure 63: Static Route Setup

Enter the route information and click on Save/Apply to make it active. No reboot is required.

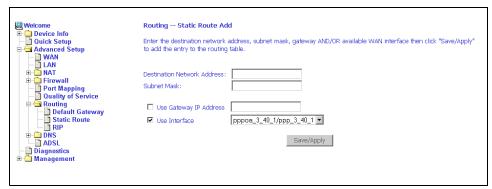

Figure 64: Static Route Add

## Routing - RIP

If RIP is enabled, the router operation can be configured as Active or Passive.

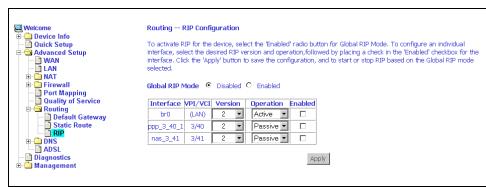

Figure 65: RIP Setup

## **DNS Server**

Use the DNS Server screen to request automatic assignment of a DNS or to specify a primary and secondary DNS.

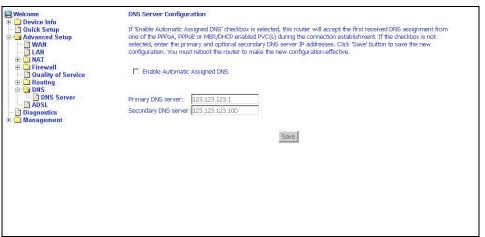

Figure 66: DNS Setup

# **Dynamic DNS**

Use the Dynamic DNS screen to alias a dynamic IP address to a static hostname, allowing your router to be easily accessed from anywhere on the Internet.

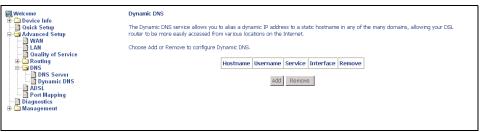

Figure 67: Dynamic DNS

To set up a Dynamic DNS entry:

1 Click on Add. The Add Dynamic DNS screen appears.

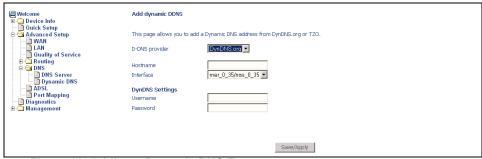

Figure 68: Adding a Dynamic DNS Entry

- **2** Select a D-DNS Provider from the drop-down list.
- **3** Enter the Hostname you have selected for the interface.
- **4** Select the router Interface from the drop-down list.
- **5** Enter the information you used to register with the dynamic DNS service: for DynDNS, enter your Username and Password; for TOZ, enter your E-mail address and Key.
- **6** Click on Save/Apply.

## **ADSL**

There are three major items in the ADSL settings.

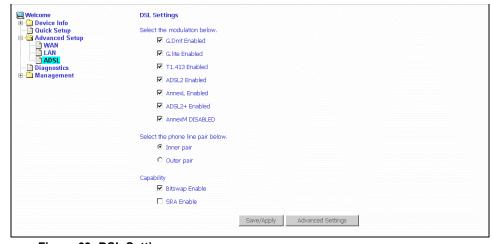

Figure 69: DSL Settings

6212-I2 4-Port Router User's Guide

#### **Modulation Methods**

The following modulation methods are supported by the 6212 ADSL router:

- G.dmt Enabled
- G.lite Enabled
- T1.413 Enabled
- ADSL Enabled
- Annex L Enabled
- ADSL2+ Enabled.

Do not change this setting unless so directed by your ISP.

#### **Phone Line Pair**

The 6212 ADSL router supports phone lines on pins 2 and 3 or pins 1 and 4 to connect your ADSL line. If your phone system uses pins 2 and 3, attach a normal RJ11 cable to the router and select "Inner pair" on the screen; if your phone system uses pins 1 and 4, attach the phone with the supplied RJ11 cable and select "Outer pair" on the screen.

#### Capability

The following are included under Capability:

- Bitswap Enable
- SRA (Seamless Rate Adaptation) Enable

Do not change these settings unless so directed by your ISP.

## **DSL Advanced Settings**

Do not change the DSL Advanced Settings unless so directed by your ISP. To view the DSL Advanced Settings screen, click on the Advanced Settings button on the DSL Settings screen (see Figure 69).

There are five test modes between the router and your ISP:

- Normal test: Puts the router in a test mode in which it only sends a Normal signal.
- Reverb test: Puts the router in a test mode in which it only sends a Reverb signal.
- Medley test: Puts the router in a test mode in which it only sends a Medley signal.

- No Retrain: In this mode the router will try to establish a connection as in normal mode, but once the connection is up it will not retrain if the signal is lost.
- L3: Puts the router into the L3 power state.

Select a test mode and click on Apply. Then click on Tone Selection.

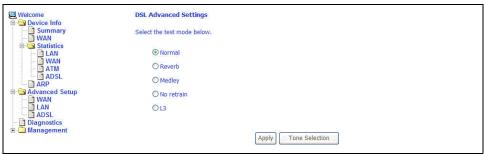

Figure 70: DSL Advanced Settings

#### **Tone Selection**

To view the ADSL Tone Settings screen, click on the Tone Selection button of the DSL Advanced Settings screen (see Figure 70).

The frequency band of ADSL is split up into 256 separate tones, each spaced 4.3125 kHz apart. With each tone carrying separate data, the technique operates as if 256 separate modems were running in parallel. The tone range is from 0 to 31 for upstream and from 32 to 255 for downstream.

Do not change these settings unless so directed by your ISP.

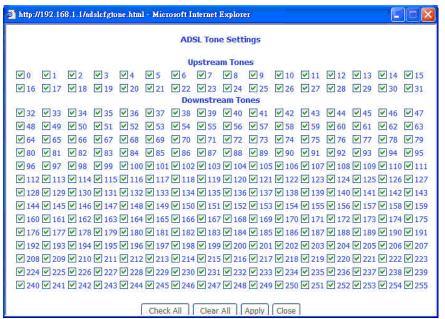

Figure 71: Tone Settings

# **DIAGNOSTICS**

# **Testing the DSL Connection**

The diagnostics screen allows you to run diagnostic tests to check your DSL connection. The screen shows test results for three connections:

- Connection to your local network
- Connection to your DSL service provider
- Connection to your Internet service provider

Use the Test and Test with OAM F4 buttons to retest if necessary.

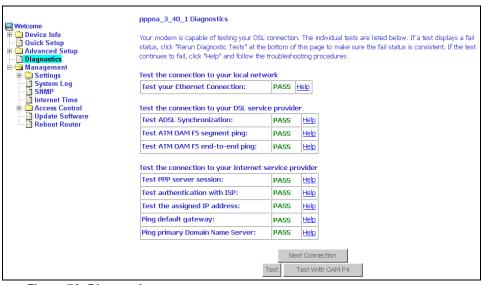

Figure 72: Diagnostics

## **M**ANAGEMENT

# **Saving and Restoring the Configuration**

The configuration of your router can be backed up to a file, and also can be restored from a file. You can also restore the router to its factory default configuration.

# **Backing Up Configuration Settings**

To back up your settings, select Management -> Settings -> Backup Settings.

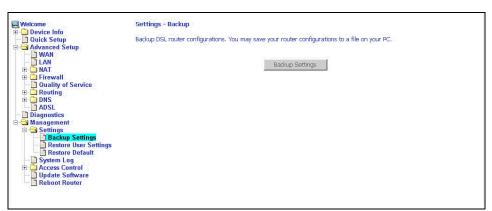

Figure 73: Back Up Settings Screen

Verify that you would like to save the file.

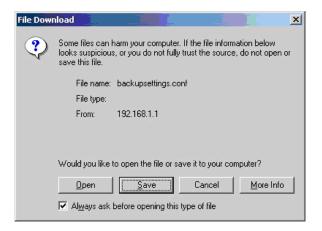

Figure 74: Backup Settings Upload Confirmation

Select the location where you want to save the file.

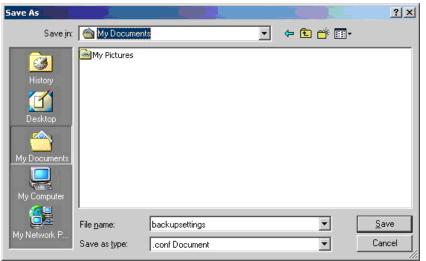

Figure 75: Backup Settings File Location

# **Restoring Configuration Settings**

To restore saved settings, select Management -> Settings -> Restore User Settings.

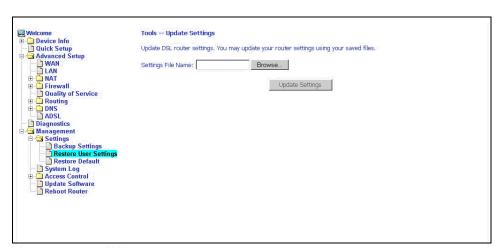

Figure 76: Restore User Settings Screen

Select the backup file you want to restore and click on Update Settings.

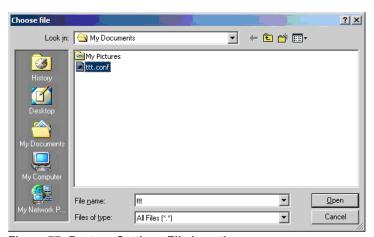

Figure 77: Restore Settings File Location

The router will restore settings and reboot to activate the restored settings.

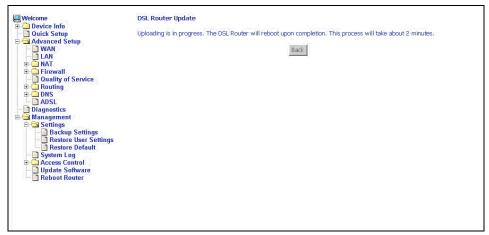

Figure 78: Upload in Progress Screen

# **Restoring Default Settings**

Restore Default will erase all current settings and restore the router to factory default settings.

To restore the router to factory default settings, select Management -> Settings -> Restore Default.

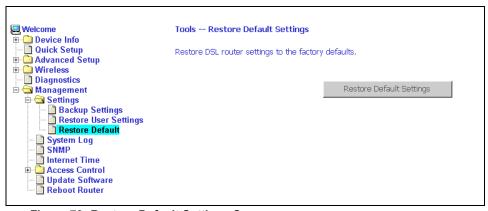

Figure 79: Restore Default Settings Screen

Reply OK to the confirmation dialog.

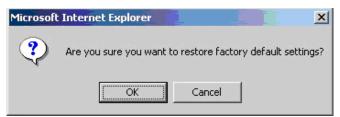

Figure 80: Restore Default Confirmation Dialog

The router will restore the default settings and reboot.

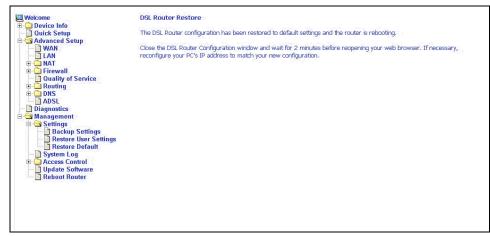

Figure 81: Restore Default Settings Reboot

## System Log

The System Log dialog allows you to view the System Log and configure the System Log options.

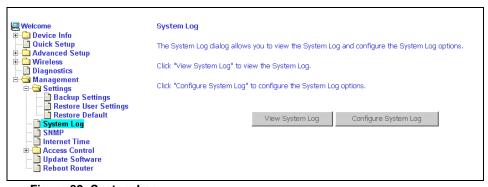

Figure 82: System Log

### **View System Log**

Click on the "View System Log" button to check the log file.

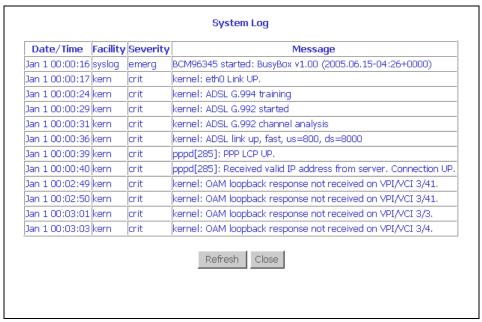

Figure 83: View System Log

### **Configure System Log**

If the log is enabled, the system will log selected events: Emergency, Alert, Critical, Error, Warning, Notice, Informational, and Debugging. All events above or equal to the selected log levels will be logged (maintained in the system log file) and displayed.

If the selected mode is Remote or Both, events will be sent to the specified IP address and UDP port of a remote system log server. If the selected mode is Local or Both, events will be recorded in the local memory.

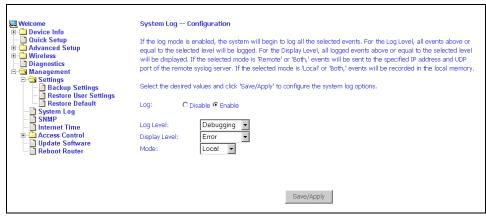

Figure 84: System Log Configuration

Select the desired values and click on the "Save/Apply" button to configure the system log options.

#### **SNMP**

Simple Network Management Protocol (SNMP) allows a management application to retrieve statistics and status from the SNMP agent in the router. Use the SNMP screen to set up parameters for SNMP access.

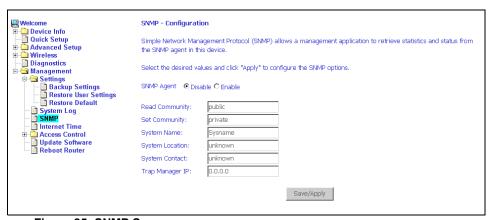

Figure 85: SNMP Screen

Select the desired values and click on Save/Apply to configure the SNMP options.

#### **Internet Time**

Use the Internet Time screen to specify whether the router uses Simple Network Time Protocol (SNTP) to obtain the time of day from NTP servers on the Internet.

To set up the router to obtain time from an NTP server:

1 Select "Automatically synchronize with Internet time servers". The SNTP fields appear.

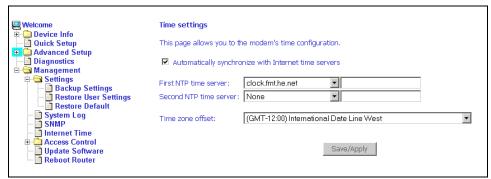

Figure 86: Internet Time Screen

- **2** Select NTP servers.
- **3** Specify the time zone offset for your router's location.
- 4 Click on Save/Apply.

### **Access Control – Services**

You can enable or disable some services of your router by LAN or WAN. If no WAN connection is defined, only the LAN side can be configured.

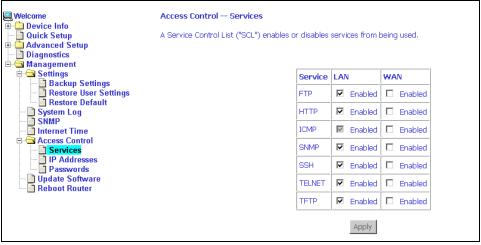

Figure 87: Services Setup

## **Access Control - IP Addresses**

Web access to the router can be limited when Access Control Mode is enabled. The IP addresses of allowed hosts can be added using Access Control -> IP Address.

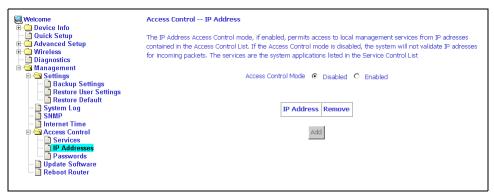

Figure 88: IP Address Setup

To assign the IP address of the management station that is permitted to access the local management services, enter the IP address in the box and click on the Save/Apply button.

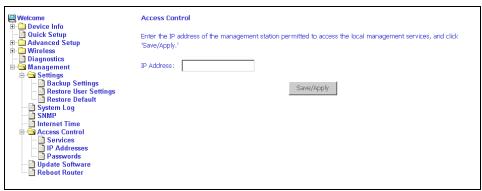

Figure 89: Access Control - IP Address Add Screen

### **Access Control – Passwords**

Use Access Control -> Passwords to change a password. Select an account and enter the current password and the new password. Then click on Save/Apply.

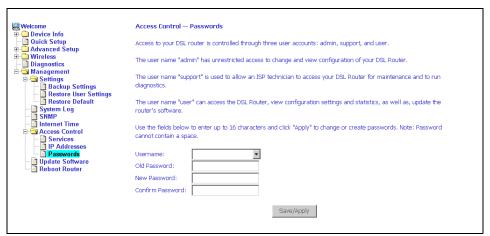

Figure 90: Access Control - Passwords Screen

# **Update Software**

If your ISP releases new software for this router, follow these steps to perform an upgrade.

- 1. Obtain an updated software image file from your ISP.
- 2. Enter the path to the image file location or click on the "Browse" button to locate the image file.
- 3. Click on the Update Software button once to upload the new image file.

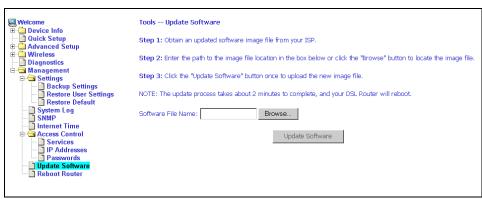

Figure 91: Update Software

#### Note

The update process takes about two minutes to complete, and your router will reboot automatically.

# **Reboot Router**

Select Management -> Reboot Router to reboot the router using the web interface. The router will save the current configuration and reboot itself using the new configuration. The rebooting process takes about two minutes to complete.

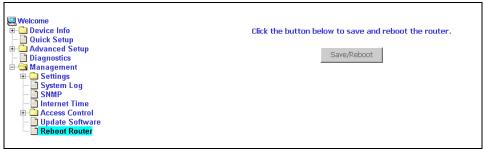

Figure 92: Reboot Router Screen

# **SPECIFICATIONS**

Specifications are subject to change without notice.

Table 5: 6212-I2 Specifications

| Specification     | Criteria                                                                                                    |
|-------------------|----------------------------------------------------------------------------------------------------|
| Environment       | Operating Temperature: 32° F to 104° F (0° C to 40° C) Storage Temperature: -4° F to 149° F (-20° C to 65° C) Humidity: 5% to 95%, non-condensing             |
| Interfaces        | DSL Line: RJ11<br>Ethernet: 10/100BaseT, RJ45                                                                                                    |
| Power             | 100 VAC, 50 Hz<br>110 VAC, 60 Hz<br>220 VAC, 50/60 Hz                                                                                                    |
| Protocol Support  | ANSI T1.413 (Full Rate ADSL)<br>ITU G.992.1 (DMT)<br>ITU G.992.2 (G.lite)<br>ITU G.992.3 (ADSL2)<br>ITU G.992.5 (ADSL2+)<br>ITU G.994.1 (G.hs)<br>ITU G.997.1 |
| Size              | 1.2" High x 6.5" Wide x 4.4" Deep<br>(3.0 cm High x 16.5 cm Wide x 11.2 cm Deep)                                                                              |
| Weight (Shipping) | 1.5 lbs (0.7 kg)                                                                                                    |

Specifications

# **I**NDEX

| A                                    | DMZ Host 48<br>DNS 59            |
|--------------------------------------|----------------------------------|
| Al ATIC CIL 11                       | DNS 39  Dynamic 60               |
| About This Guide 11                  | Document                         |
| Access Control                       | Purpose and Intended Audience 11 |
| IP Addresses 75                      | Summary 11                       |
| Passwords 76                         | Domain Name Server 59            |
| Services 75                          |                                  |
| ADSL 61                              | Dynamic DNS 60                   |
| BER Test 32                          | E                                |
| Statistics 31                        | <b>E</b>                         |
| Advanced Settings, DSL 62            |                                  |
| Advanced Setup 41                    | EMI Notice                       |
| ARP 34                               | Canada 6                         |
| ATM                                  | Japan 6                          |
| PVC Configuration 41                 | Environment 79                   |
| Statistics 31                        | Ethernet                         |
|                                      | cable 17                         |
| В                                    | F                                |
|                                      | Г                                |
| Backing Up Configuration Settings 67 | TGG D . 15 D . 1                 |
| BER Test 32                          | FCC Part 15 Declaration 4        |
| Bridge Service 44                    | Features 13                      |
| Bridging groups 55                   | Firewall 49                      |
|                                      | MAC Filtering 52                 |
| C                                    | Firmware Update 77               |
|                                      | Front Panel 14                   |
| Cables                               |                                  |
| Installing 17                        | G                                |
| Capability 62                        |                                  |
| CE Marking 4                         | Gateway, Default 57              |
| Configuring                          |                                  |
| PC 19                                | Н                                |
| System Log 72                        |                                  |
| Connecting Hardware 17               | Hardware                         |
| Connection Type 43                   | Connections 17                   |
| J.F.                                 | Installation 17                  |
| D                                    | instantation 17                  |
|                                      | 1                                |
| Default Gateway 57                   |                                  |
| Default IP Address 19                | Important Safety Instructions 3  |
| Definitions 13                       | Installing                       |
| Device Information 29                | Hardware 17                      |
| Diagnostics 65                       | Interfaces 79                    |
| Dimensions 79                        | Internet                         |
|                                      | IIICIICI                         |

| Restricting access 53                        | Default 26                            |
|----------------------------------------------|---------------------------------------|
| Internet Time 74                             | PC Setup 17                           |
| Introduction 13                              | Phone Line Pair 62                    |
| IP Address                                   | Port Mapping 55                       |
| Access Control 75                            | Port Triggering 47                    |
| Of Router 19                                 | Power                                 |
| IP Filtering                                 | Specifications 79                     |
| Incoming 50                                  | Supply 17                             |
| Outgoing 49                                  | Protocols Supported 79                |
| 0 <b>4.9</b> 0 1.9                           | PVC                                   |
| J                                            | Adding 41                             |
| •                                            | Configuring 41                        |
| Jones Metions (                              | Detecting 35                          |
| Japan Notices 6                              | Detecting 33                          |
| 1                                            | Q                                     |
| L                                            | Q                                     |
|                                              | O1:4                                  |
| LAN                                          | Quality of Service 44, 56             |
| ports, connecting 17                         | Quick Setup 35                        |
| Local Area Network (LAN)                     | <b>-</b>                              |
| Setup 45                                     | R                                     |
| Statistics 30                                |                                       |
| Logging In 29                                | Rear Panel 15                         |
|                                              | Reboot Router 77                      |
| M                                            | Restoring                             |
|                                              | Configuration Settings 69             |
| MAC Filtering 52                             | Default Settings 70                   |
| Management 67                                | Restricting access to Internet 53     |
| Mapping ports 55                             | RIP 59                                |
| Modulation Methods 62                        | Route status 33                       |
| Modulation Methods 62                        | Routing                               |
| M                                            | · ·                                   |
| N                                            | Default Gateway 57<br>RIP 59          |
|                                              |                                       |
| NAT 45                                       | Static Route 58                       |
| Network Interface Card 17                    | 0                                     |
| Notice                                       | S                                     |
| to Users of the Canadian Telephone Network 5 |                                       |
| to Users of the United States Telephone      | Saving and Restoring Configuration 67 |
| Network 4                                    | Services                              |
|                                              | Access Control 75                     |
| 0                                            | Shipping Weight 79                    |
|                                              | Size 79                               |
| Operating Environment 79                     | SNTP 74                               |
| Operating Environment 79                     | Specifications 79                     |
| В                                            | Static Route 58                       |
| P                                            | Statistics                            |
|                                              | ADSL 31                               |
| Parental Control 53                          | ATM 31                                |
| Parts List 14                                | LAN 30                                |
| Password                                     | WAN 30                                |
| Access Control 76                            | WAIN 3U                               |

| Status                 | V                      |
|------------------------|------------------------|
| ARP 34                 |                        |
| Route 33               | View System Log 72     |
| Summary 29             | Virtual Servers 45     |
| WAN 29                 | , 110001 2 01 ( 013 10 |
| System Log 71          | W                      |
| Configuring 72         | ••                     |
| System Requirements 13 | WAN 29, 41             |
| <b>-</b>               | Setup 44               |
| Т                      | Statistics 30          |
|                        | Status 29              |
| Test                   | Web Interface          |
| BER 32                 | Home Page 27           |
| DSL Connection 65      | Using 29               |
| Time 74                | Weight 79              |
| Tone Selection 63      | Windows 2000 22        |
|                        | Windows 95 24          |
| U                      | Windows 98 24          |
|                        | Windows ME 23          |
| Update Software 77     | Windows NT 24          |
| User Name, Default 26  | Windows XP 20          |

Free Manuals Download Website

http://myh66.com

http://usermanuals.us

http://www.somanuals.com

http://www.4manuals.cc

http://www.manual-lib.com

http://www.404manual.com

http://www.luxmanual.com

http://aubethermostatmanual.com

Golf course search by state

http://golfingnear.com

Email search by domain

http://emailbydomain.com

Auto manuals search

http://auto.somanuals.com

TV manuals search

http://tv.somanuals.com